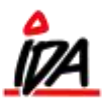

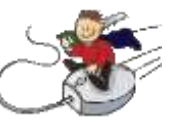

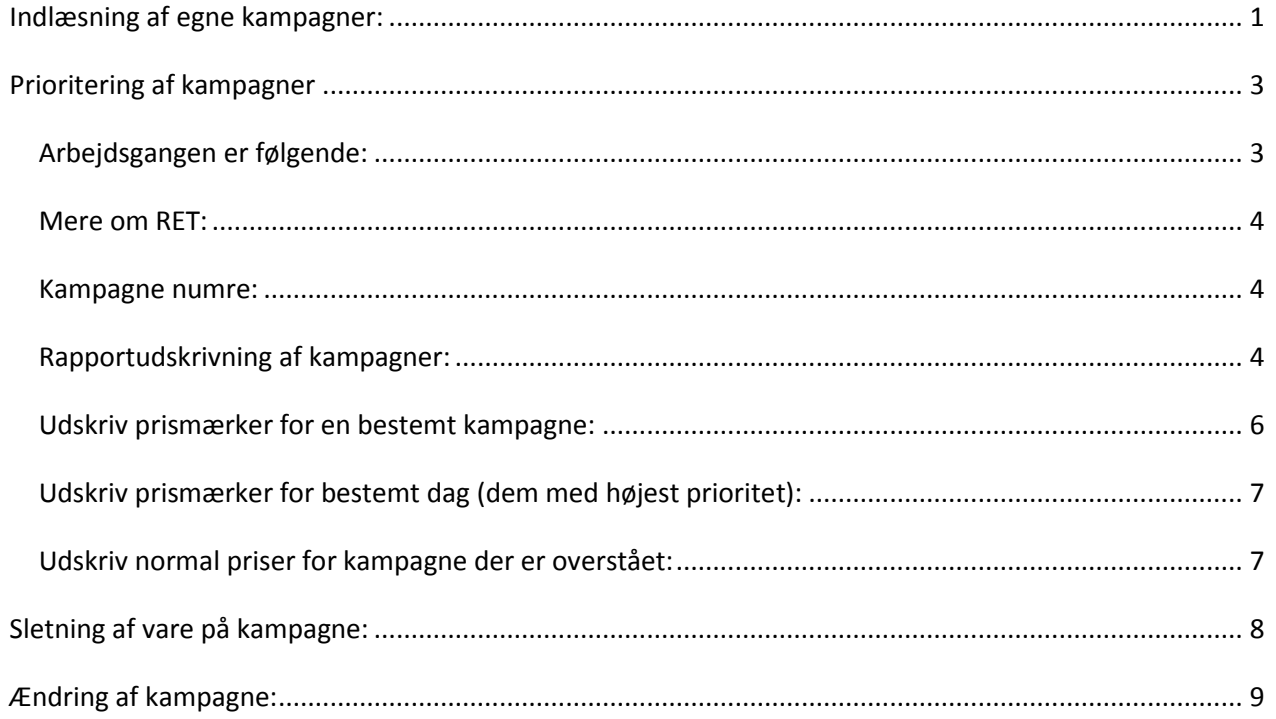

# <span id="page-0-0"></span>*Indlæsning af egne kampagner:*

Systemet giver mulighed for at oprette og anvende egne kampagner på samme måde og i samspil med de eksterne kampagner. Der gælder de samme regler for prioritering for egne kampagner og når de først er indlæst som kampagne er der **ikke** nogen forskel på en egen kampagne og en ekstern.

Arbejdsgangen ved indlæsning af egen kampagne er følgende:

1. Opret kampagnen via regneark (csv-fil) med følgende kolonner: kampagnr – varkonto – vatekst1 – vatekst2 – kamppris – kampkost – kampstdt – kampsldt

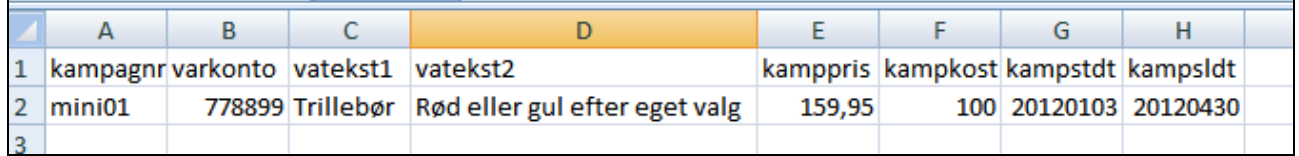

kampagnenr kan være fra 1-7 tegn og kan godt indeholde mellemrum eller bindestreg. vatekst1+vatekst2 er **kun** til oplysning, men hvis det tages med, vil det kunne ses på kampagne oversigten i IDAintra. I prisen skal der benyttes komma, IKKE punktum.

kampstdt + kampsldt skrives i formatet ååååmmdd f.eks. 20120331. Lad være med at sætte en dato tilbage i tiden – benyt dags dato som tidligste startdato.

Husk at gemme regnearket som CSV-fil (semikolonsepareret). Valgmulighederne kan variere i forskellige versioner af Excel

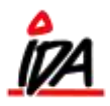

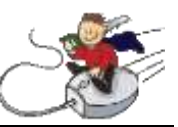

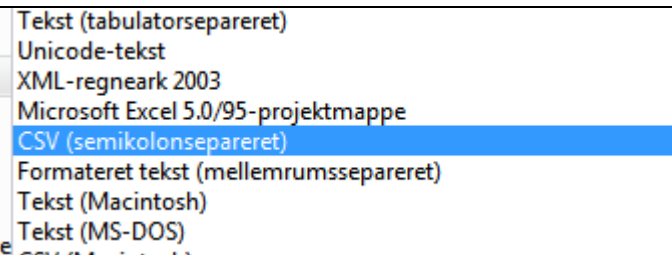

2. Regnearket indlæses i IDA-systemet: *IDAudskrivning, LEVERANDØRPRIS, 5- Indlæs egne kampagner*.

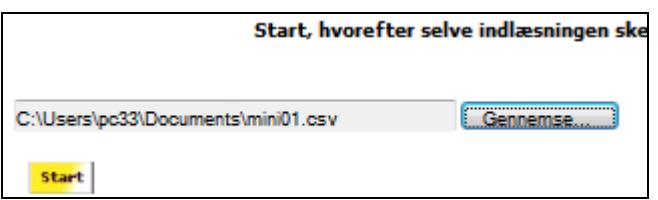

3. Herefter vælges punktet Udlæsning af kampagne. Rutinen findes *IDAudskrivning, LEVERANDØRPRIS, 6-Udtræk egne kampagner, 1 - Udlæsning af kampagne*

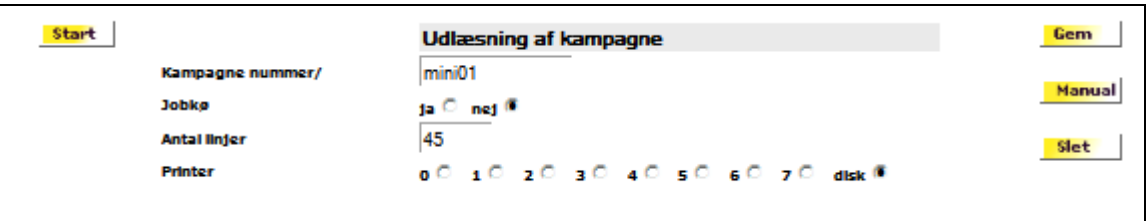

4. Når kampagnefilen er blevet klargjort i punkt 2+3 indlæses den som en kampagne ved at anvende *IDAudskrivning, TUN/KAMPAGNE/DJ, 3- Indlæs kampagner, 01 Indlæsning kampagner* - det er denne rutine der lægger kampagnen ind sammen med de øvrige kampagner.

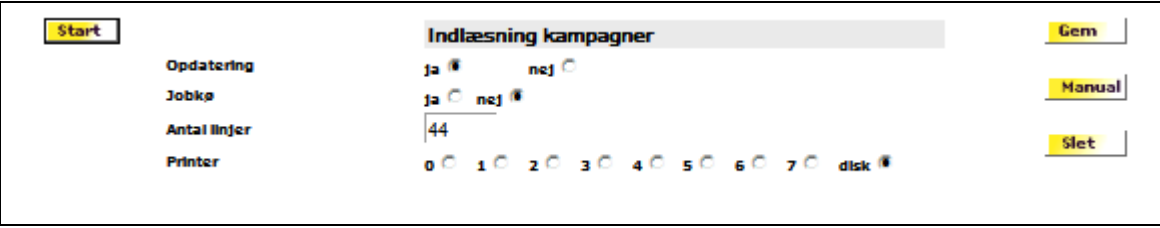

Det er vigtigt at punkterne 2-4 gennemføres i samme arbejdsgang.

Nu kan kampagnen ses sammen med de øvrige kampagner i IDAintra.

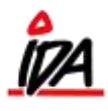

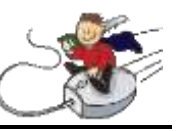

# <span id="page-2-0"></span>*Prioritering af kampagner*

Hver kampagne skal tildeles en **prioritet** fra 0-99.

Flere kampagner kan godt have den samme prioritet, men er ikke hensigtsmæssigt, hvis de er gældende i den samme periode

Når en kampagne aktiveres sker det i prioritetsorden – sådan at forstå, at hvis en vare er med i en kampagne med prioritet 3 og i en kampagne med prioritet 45 – vil det være kampagnen med prioritet 45, der bliver lagt på.

Det betyder at "evighedskampagner" og "årskampagner" (f.eks. XS01) skal have en meget lav prioritet, hvorimod en spot-kampagne skal have en høj prioritet.

## <span id="page-2-1"></span>**Arbejdsgangen er følgende:**

1. Kampagnerne hentes automatisk ind i systemet. Hentede kampagner kan ses i spørg kampagne i IDAintra

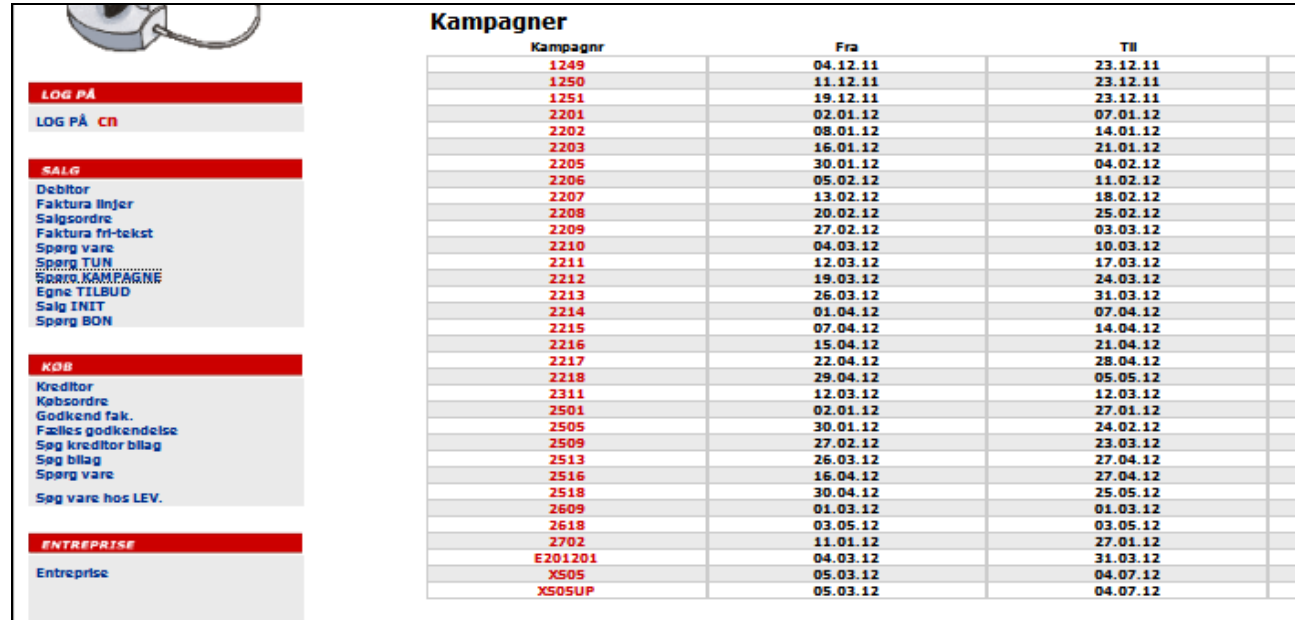

2. Kampagnerne skal have tildelt prioritet. Du vil således kunne prioritere kommende kampagner, som det passer dig. En kampagne skal kun startes én gang, når den først har fået tildelt et prioritetsnummer vil den automatisk blive aktiveret når startdatoen nås.

Rutinen startes i *IDAudskrivning (grøn IDA), TUN/KAMPAGNE/DJ (under vedligeholdelse), 4- Start kampagne, 01 START kampagne*

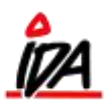

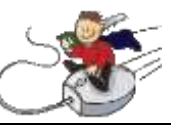

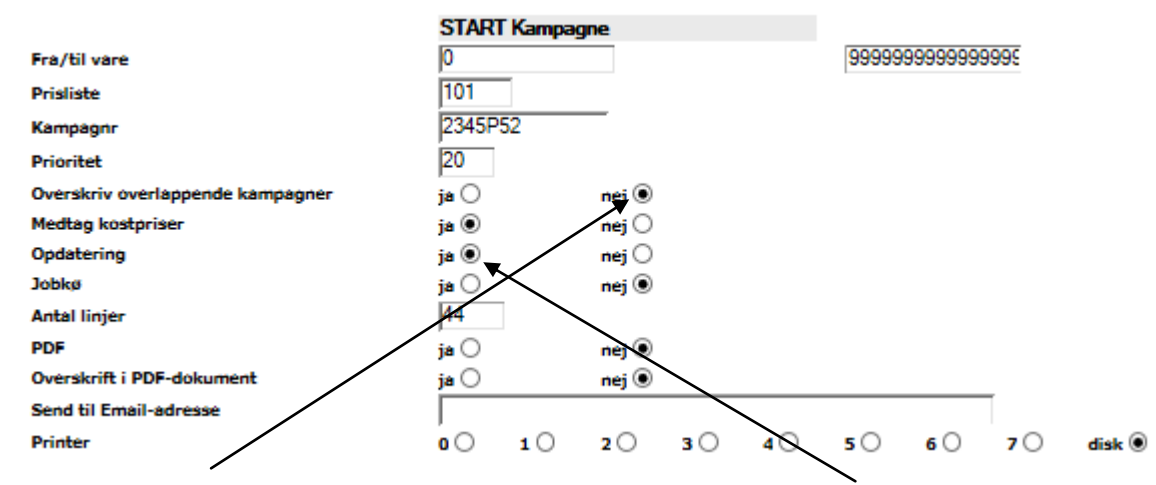

Der skal sige NEJ til "Overskriv overlappende kampagner". Husk at sige JA til "Opdatering"

- 3. Hver nat vil jobkøen sørge for, at den **aktuelle** kampagne med højest prioritet bliver lagt ind på varen.
- 4. Kampagner hvor slutdatoen overskrides, slettes ligeledes i jobkøen. (De kan stadig ses i 'Spørg kampagne' i IDAintra)
- 5. Hvis der på en eller flere varer findes en kampagnepris, som **IKKE** må overskrives af en evt. anden kampagne, der kommer udefra, indsættes kampagnenummeret "RET" på disse varer i prislisten.

## <span id="page-3-0"></span>**Mere om RET:**

Hvis der står RET på varen, vil det forblive sådan indtil der indlæses en kampagne på varen. Det er ikke nok at kampagnen går i gang. Når du så indlæser den næste kampagne, vil den nye kampagne blive indlæst på varen og erstatte RET. Dette kan du se på varen hvis du går i Kartotek – priser.

## <span id="page-3-1"></span>**Kampagne numre:**

Man kan lade kampagne prioriteten indgå i kampagne nummeret, hvis det gør det nemmere at overskue. F.eks. 2612p60, her er prioriteten 60. Ved prioritering af kampagner, skal man dog fjerne foranstillede nuller i kampagnenummer (f.eks.: 0515p30  $\rightarrow$  515p30)

## <span id="page-3-2"></span>**Rapportudskrivning af kampagner:**

Har du brug for en rapport, der viser hvilke varer der er på kampagne, kan dette gøres i: skrweben, Priser, 1- udskriv prisliste, 03 – kampagnenummer+dato

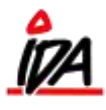

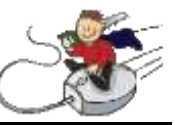

Du kan også se om en vare er på andre kampagner. Du starter i IDAintra, og går ind på "Spørg kampagne"

#### **Kampagner**

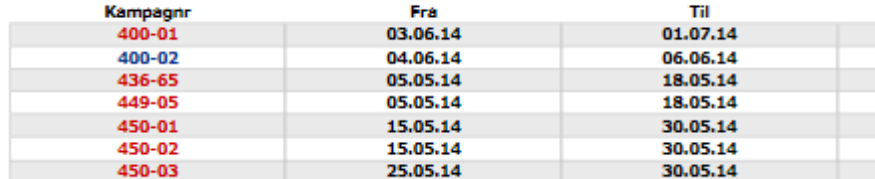

Trykker på kampagne 400-02:

#### **Kampagne**

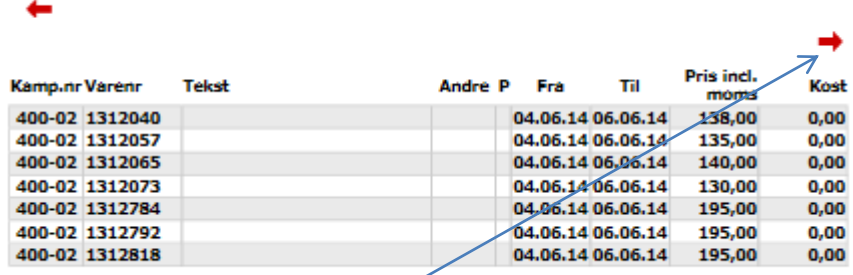

#### Tryk på rød pil mod højre

### **Kampagne**

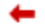

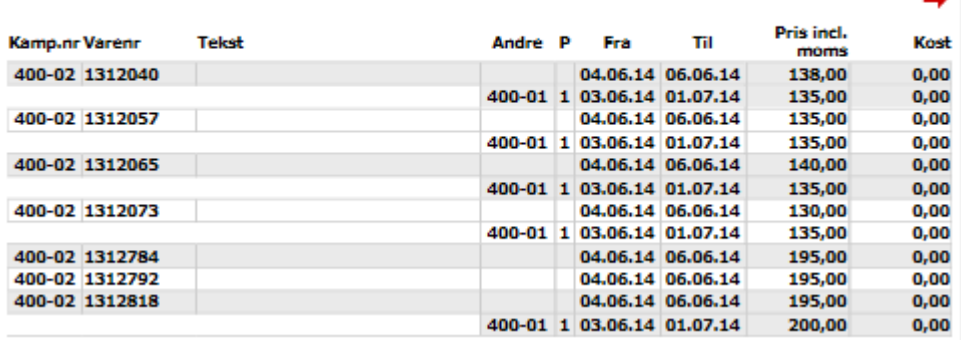

Her ses de varer på kampagne 400-02, hvor der ligger en anden kampagne i samme periode. Her er flere af varerne oprettet på kampagne 400-01. I kolonnen med overskriften "P" kan du se den valgte prioritet. Og det er stadig den højeste prioritet, som styrer. Samtidig kan du se øvrige data for kampagnerne.

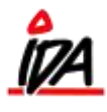

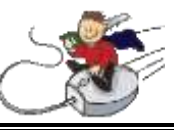

Specielt omkring prismærker:

Hvis en kampagne er aktiveret som beskrevet, vil der kunne udskrives prismærker frem i tiden, ved at angive den korrekte dato, hvor prismærkerne skal gælde fra. Så hentes kampagneprisen fra kampagnekartoteket.

## <span id="page-5-0"></span>**Udskriv prismærker for en bestemt kampagne:**

### **Valg:**

- Dato i kampagne interval. Benyt gerne en dag, hvor der ikke er andre kampagner gældende. Og det må ikke være en dato før dags dato.

- Ja til "Kun kampagne varer"

### **Resultat:**

- Pris fra den valgte kampagne.
- Kun varer fra den valgte kampagne

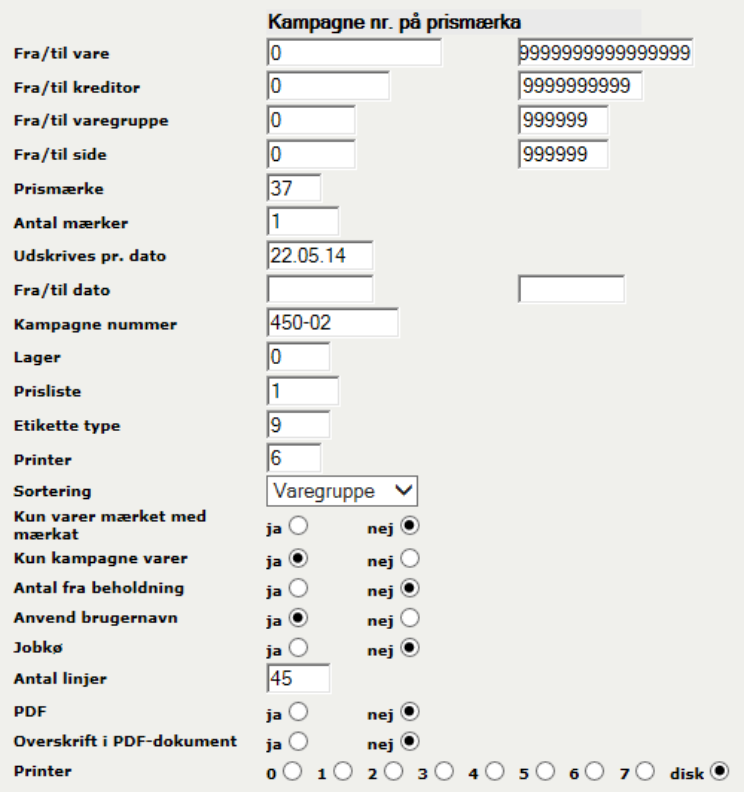

Feltet Prismærke vil være individuelt fra firma til firma – i mit tilfælde er prismærke 37 sat op til at tage den gældende kampagnepris for udskrivningsdatoen. Dette skal gøres individuelt fra firma til firma. Efter at opsætningen er lavet, må dette felt **ikke** ændres.

Der kan udskrives efter andre intervaller, hvis man f.eks. har en udstilling fra en bestemt leverandør eller varegruppe.

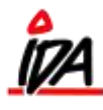

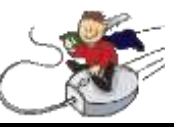

# <span id="page-6-0"></span>**Udskriv prismærker for bestemt dag (dem med højest prioritet):**

### **Valg:**

- Dato i kampagne interval
- intet kampagnenummer
- Ja til "Kun kampagne varer"

### Resultat:

- Udskriver alle kampagner for en bestemt dato. Ved flere kampagner på samme vare udskrives den med den højeste prioritet.

## <span id="page-6-1"></span>**Udskriv normal priser for kampagne der er overstået:**

### **Valg:**

- Dato efter kampagnens udløb
- Prisliste skal være 101 (inkl. moms)
- Kampagne nummer skal være udfyldt.

Resultat:

- Der udskrives normalpriser for kampagnen.

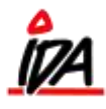

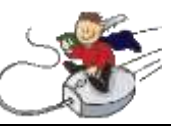

# <span id="page-7-0"></span>*Sletning af vare på kampagne:*

Hvis du vil slette en eller flere varer fra en kampagne, kan dette gøres i:

Udskrivning Tun/kampagne/dj 13 Tilret kampagne

Vælg den kampagne, som du vil lave rettelser på:

### **Kampagner**

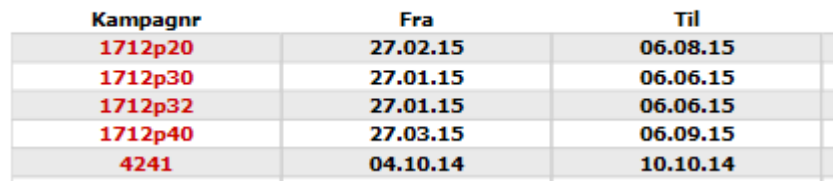

Udråbstegnet (!) viser hvilken kampagne der er aktiv på varen. Hvis du vil slette en vare fra en bestemt kampagne, sættes prik ud for den kampagne, du vil fjerne:

#### **Kampagne**

 $\left| \right\rangle$ 

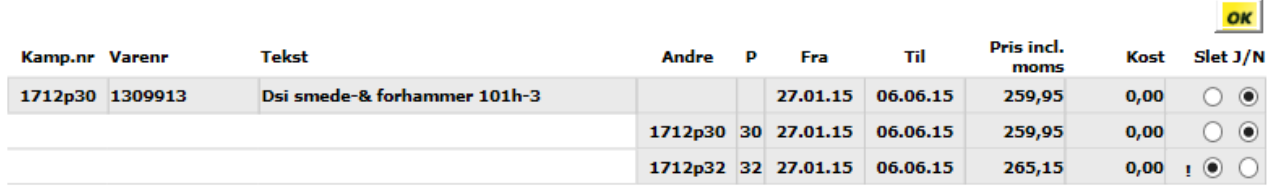

Og trykker "OK":

#### **Kampagne**

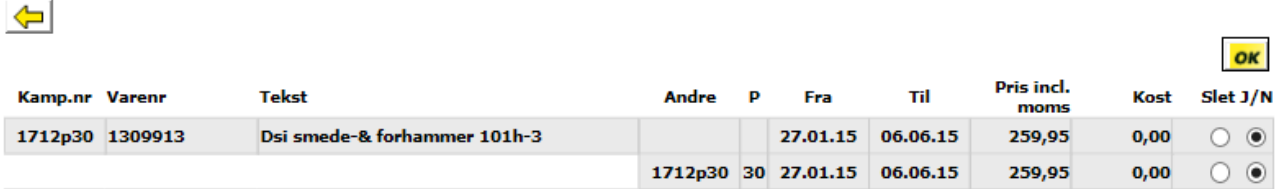

Dette sletter varen fra kampagnen. I ovenstående tilfælde vil priserne fra kampagne 1712p30 blive indlæst i forbindelse med afvikling af jobkøen, som kører om natten.

Hvis du fortryder sletningen, vil en prioritering af kampagnen, indlæse kampagnen på varen igen. Denne proces er beskrevet tidligere.

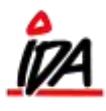

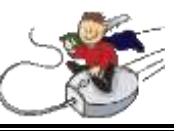

# <span id="page-8-0"></span>*Ændring af kampagne:*

Efter at en kampagne er indlæst er det meget normalt at der kommer rettelser til den.

Som eksempel tager vi kampagne 2244, som er indlæst og prioriteret (prioritet 40)

Der kommer en rettelse til kampagnen. Man tager denne rettelse og laver den til en csv fil, med følgende indhold:

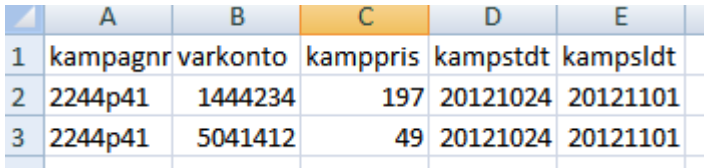

Kampagnenummeret er genbrugt og det er meningen at den skal indlæses med prioritet 41. Dette kan således nemt ses i kampagneoversigten i IDAintra og vil gøre det nemmere at overskue ved efterfølgende rettelser af kampagnen.

Brug den dato du vil have den til at gælde fra, f.eks. dags dato eller senere. Lad være med at bruge en dato før dags dato.

Indlæsning og prioritering foregår som det plejer. Husk dog at rettelsen skal have højere prioritet.

Alternativt kan man tage hele kampagnen på csv og lave de ændringer der er nødvendige. Derefter indlæses hele kampagnen med en højere prioritet.